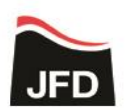

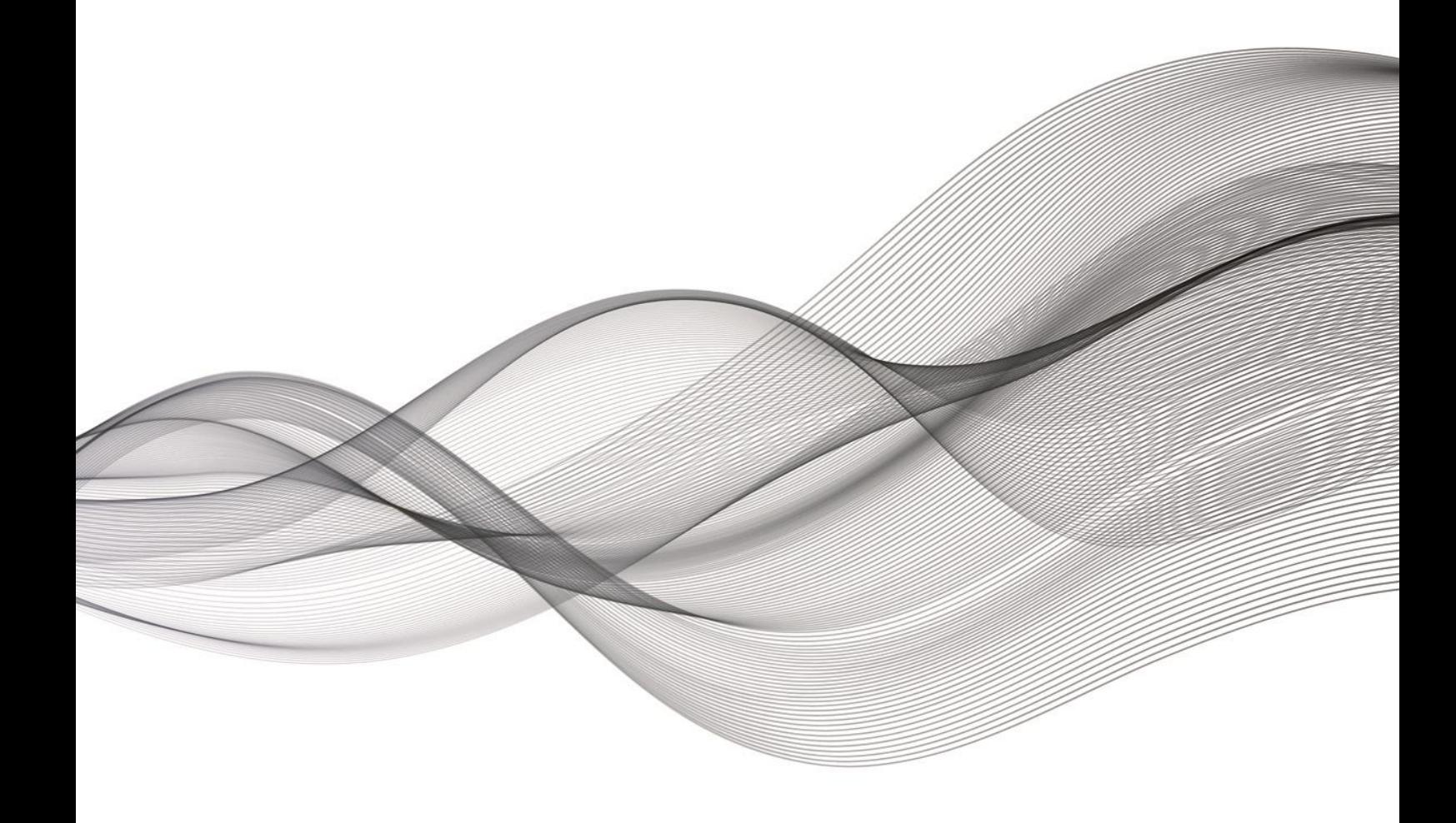

# COMPUTERISED SURFACE TESTING FACILITY OPERATING MANUAL

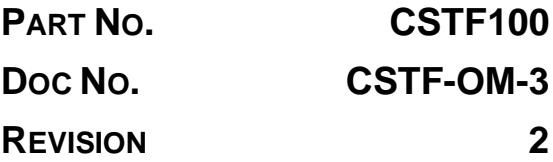

*Intentionally blank* 

### <span id="page-2-0"></span>**Issue Data**

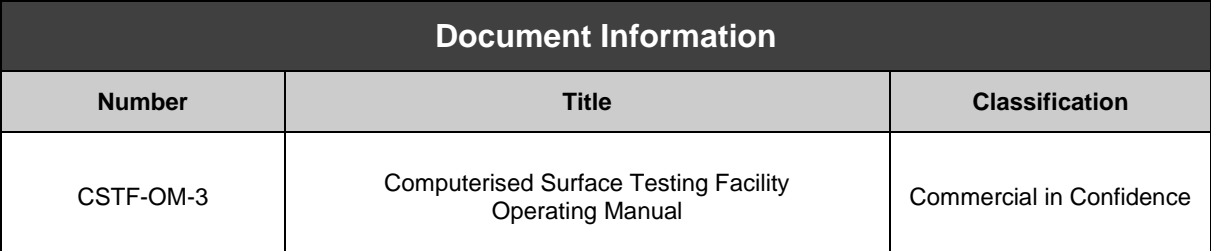

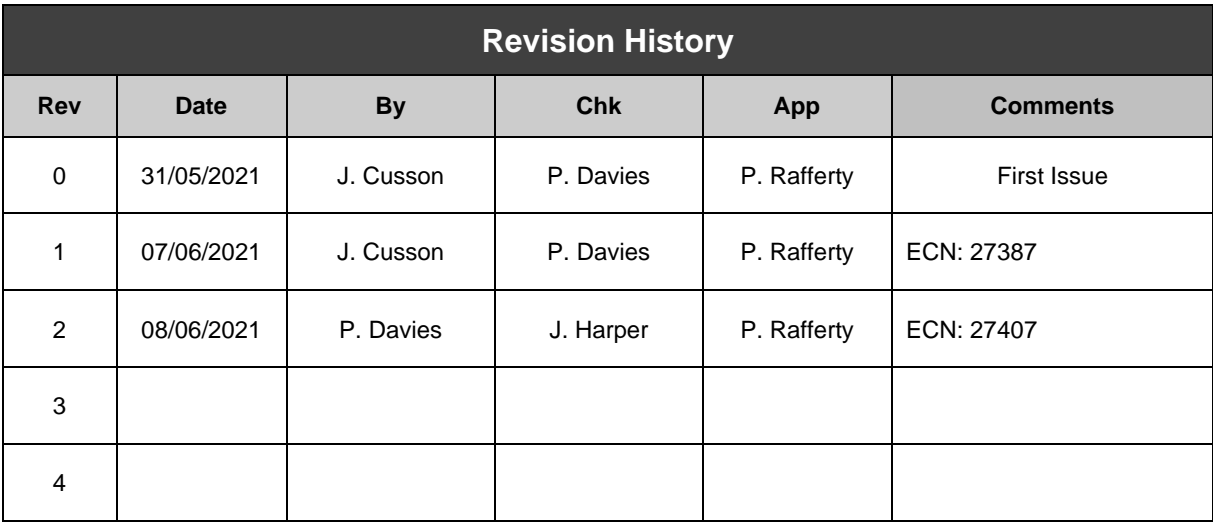

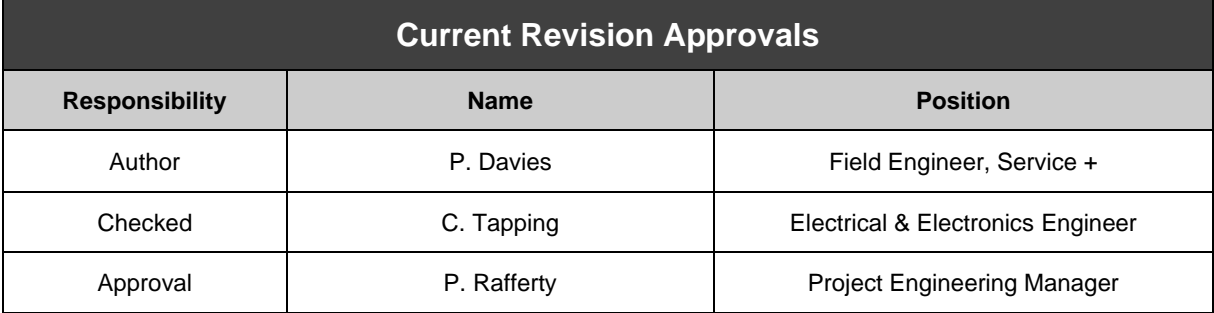

#### **Copyright Details**

#### **© 2021 JFD**

Copyright of this document is the property of JFD and it may not be copied, used or otherwise disclosed in whole or in part except with prior written permission from JFD or, if this document has been furnished under a contract with another party, as expressly authorised under that contract.

#### **Manufacturer Details**

**T:** +44 (0)1224 740 145 **F:** +44(0)1224 740 172 **E:** [enquiries@jfdglobal.com](mailto:enquiries@jfdglobal.com) **JFD**, Enterprise Drive, Westhill, Aberdeen, AB32 6TQ, United Kingdom

JFD is a trading name of JFD Limited. Company Number: SC123684.

Registered Office: JFD, Westhill Industrial Estate, Enterprise Drive, Westhill, Aberdeen, AB32 6TQ, United Kingdom

# <span id="page-3-0"></span>**Contents**

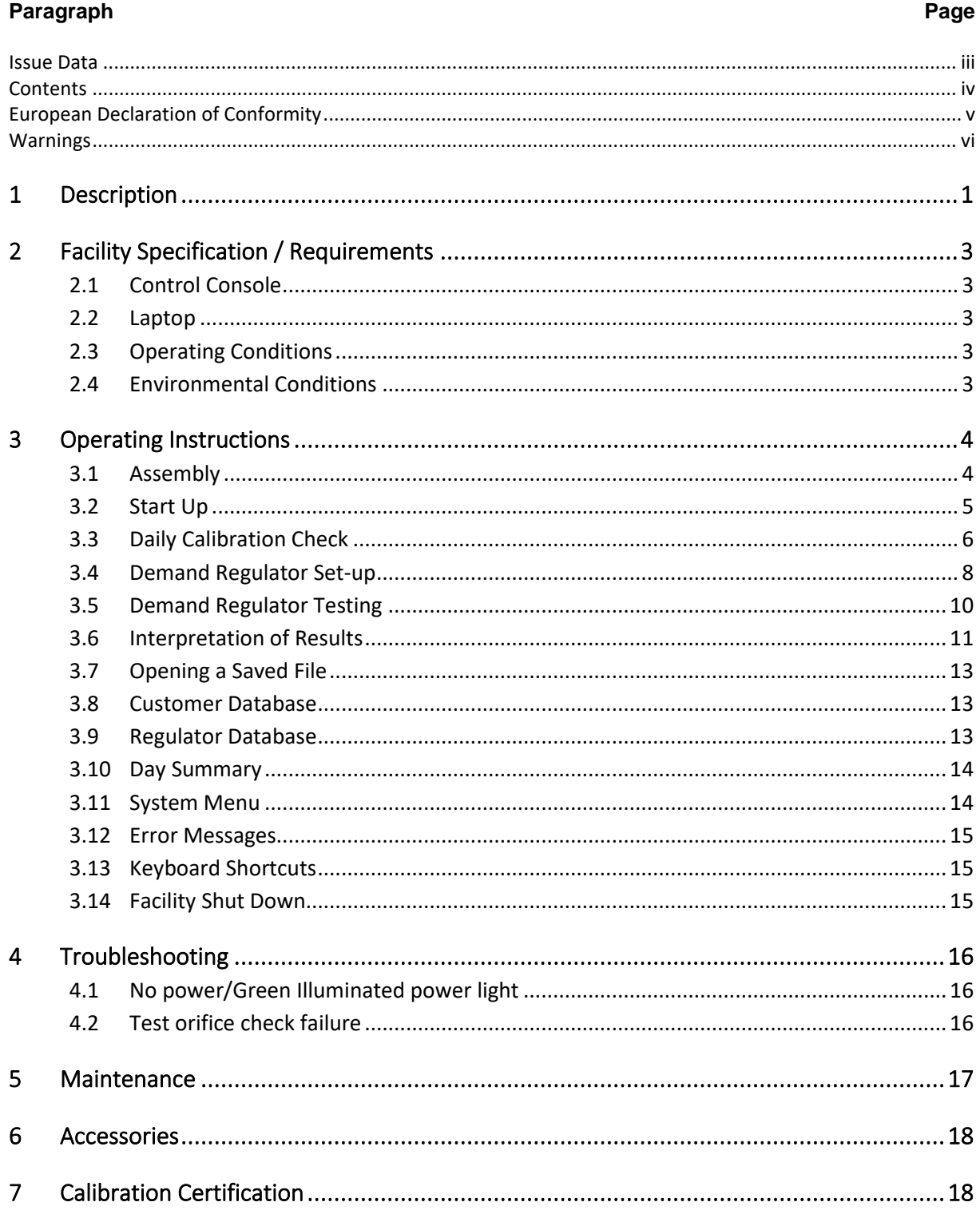

# **European Declaration of Conformity**

<span id="page-4-0"></span>E DOC European Declaration of Conformity can be found within Related Documents at:

[https://www.jfdglobal.com/products/ansti-testing-equipment/ansti-computerised](https://www.jfdglobal.com/products/ansti-testing-equipment/ansti-computerised-surface-test-facility-cstf/)[surface-test-facility-cstf/](https://www.jfdglobal.com/products/ansti-testing-equipment/ansti-computerised-surface-test-facility-cstf/)

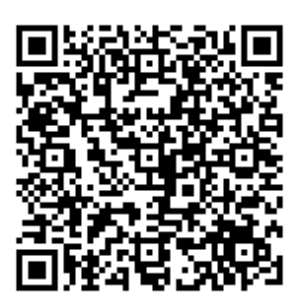

### <span id="page-5-0"></span>**Warnings**

#### **Electrical Warnings**

The electricity supply used in the Computerised Surface Test Facility is at a voltage high enough to endanger life. Unauthorised maintenance is not permitted on any part of the system. If authorised maintenance is conducted, the person carrying out the work must ensure that the equipment is positively isolated from the electrical supply and tests made to verify that the isolation is complete before commencing work.

The electrical supply to the Computerised Surface Test Facility must have Residual Current Detection (RCD) and Surge Protection devices fitted, refer to [3.1.4.](#page-11-2)

The Computerised Surface Test Facility must be protectively earthed. Standard supply cables are fitted with earth cores.

#### **Pressure Parts Warnings**

The following Maximum Working Pressures must not be exceeded:

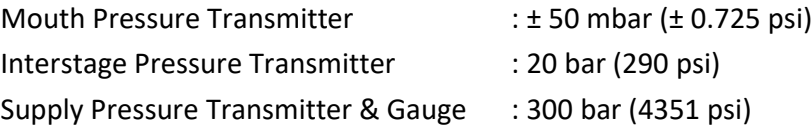

#### **User Warnings**

Users must never place their mouth over the mouthpiece.

All connections are to be visually inspected prior to each use.

Hose restraints are recommended.

All HP and interstage fittings are to be maintained and life limited in accordance with local regulations.

The Computerised Surface Test Facility (CSTF) has been designed to check a SCUBA supply pressure and the operating pressures of the mouthpiece only. Normal established safety procedures must be adhered to. The following instructions must not compromise safety to personnel.

The CSTF is designed for use only with Air. The facility is not oxygen clean and therefore must not be used with Oxygen, Oxygen rich air, Nitrox or any other potentially hazardous gas mixtures. Failure to comply may result in serious personal injury or death.

During operation the CSTF draws a high vacuum through the 2<sup>nd</sup> Stage mouthpiece adapter. It is imperative that nobody places their mouth over the 2<sup>nd</sup> Stage mouthpiece adapter as it could cause lung damage. It is the responsibility of the user to ensure that the test is not initiated until it is safe to do so.

Some low performance regulators may fail the CSTF flow performance test. It is the responsibility of the user to confirm with the appropriate regulator manufacturer that the model under test is able to flow at least 1000 litres/min of air under surface conditions.

Only clean, **dry**, and serviced regulators are to be tested on the CSTF. Ingress of water, sand, salt deposits or any foreign body into the CSTF will cause damage to the vacuum motor and may cause an electrical short. Premature failure of the motor or any other component due to this type damage will void the warranty.

Manual Handling of all components must be in accordance with Local Regulations.

Any modification to the equipment or use out with the operations and procedures detailed herein may compromise the protections built in to the equipment.

#### **Competent Person**

This manual is written for laboratory, production, or service personnel experienced in the use of high pressure air systems. Only **trained and qualified** personnel who are **competent** should connect to / use the CSTF and perform the operations described herein.

#### **Connection / Calibration Warnings**

During testing, it is very important that the laptop computer is not connected to the internet.

It is strongly recommended that no other  $3<sup>rd</sup>$  party software is installed on the laptop computer. If any 3<sup>rd</sup> party software is installed, it is at the user's risk.

#### **Warning Symbols**

The following symbols are used on the CSTF, they are defined as follows;

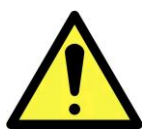

#### **WARNING HIGH VACUUM**

Users must never place their mouth over the mouthpiece.

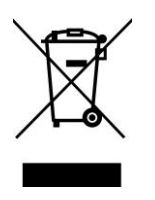

#### **Waste Electrical and Electronic Regulations (WEEE)**

This product should not be discarded as unsorted waste but must be sent to separate collection facilities for recovery and recycling.

*Intentionally blank* 

# <span id="page-8-0"></span>1 DESCRIPTION

1.1 The Computerised Surface Test Facility (CSTF) has been designed to check a SCUBA set's supply pressure and the operating pressures of it's mouthpiece, by simulating a typical inhalation.

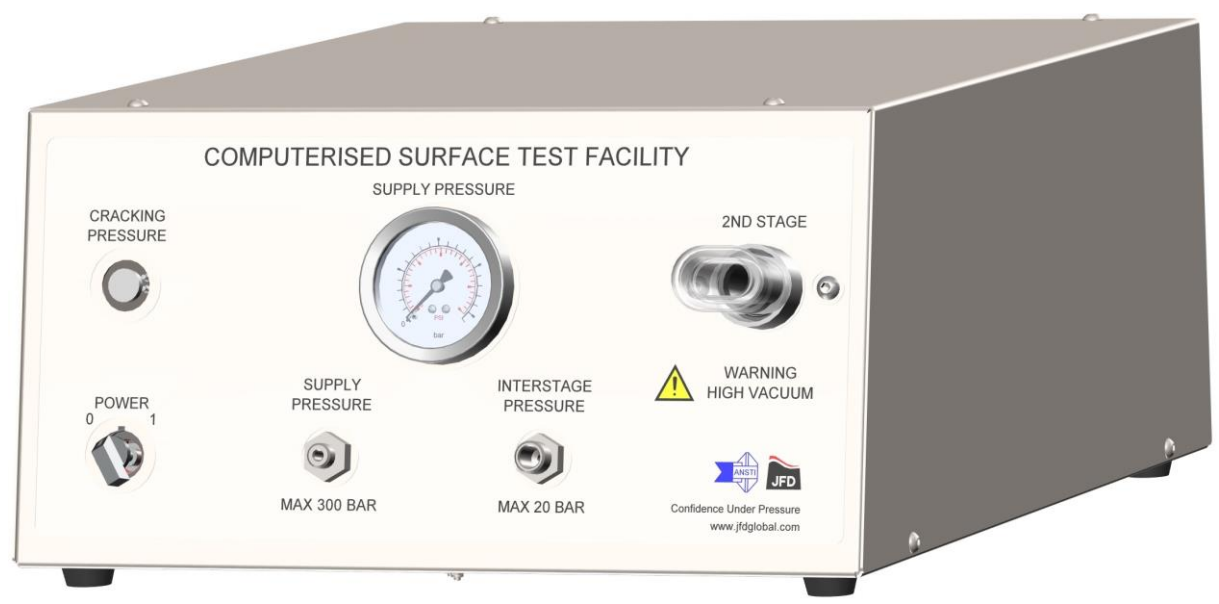

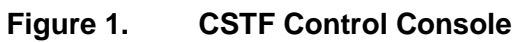

- 1.2 Using breathing air (BS EN 12021:2014 or equivalent) stored under pressure in the SCUBA bottle, the operator can monitor the first stage supply regulator, cracking pressure of the second stage regulator and the inhalation pressure, at approximately 1000 LPM.
- 1.3 The software is intuitive to use providing a comprehensive customer and regulator database, digital readings for set-up purposes and a fully automated cracking pressure / high flow performance test.
- 1.4 The system functions using PC based software. A log of regulator types and serial numbers are captured prior to a test. Second stage cracking pressure can be manually checked before an automated test lasting twelve seconds is performed. Following the test, a certificate with results are generated showing the below pressure profiles and interactions over the duration of the test:
	- Mouthpiece Pressure: The pressure on the mouthpiece at cracking and during maximum flow of approximately 1000 LPM.
	- Cylinder Pressure: The source pressure supplying the  $1<sup>st</sup>$  Stage regulator.
	- Interstage pressure: The pressure delivered to the  $2^{nd}$  stage regulator, from the 1st.
- Cracking pressure: The pressure at which the  $2^{nd}$  stage regulator begins to open.
- 1.5 The operator can use the results from the test to adjust the SCUBA set as required, in simple terms, the mouthpiece pressure must not exceed -25 mbar during the automated test, as per EN250.
- 1.6 The CSTF is designed to be checked daily for manufacturer's tolerances by the operator via test orifices provided with the unit and set during manufacture as per the test orifice calibration certificate.
- 1.7 To allow set-up of the regulator after servicing, the CSTF digitally displays; (1) the interstage pressure for setting the 1st stage and (2) the cracking pressure for setting the 2nd stage. The fully automated, computer controlled flow test may then be initiated. This will measure / display the cracking pressure and during the high flow test measure / display the mouth pressure, interstage pressure drop and supply pressure drop. Upon completion of the test, the test data can be stored and also printed in the form of a Test Certificate, providing a record of the test for the customer. A regulator / customer history can be built up over a period of time for statistical records.
- 1.8 The high flow demanded by the CSTF approaches the peak flow requirements equivalent to a depth of 50 metres and 62.5 litres/min ventilation.
- 1.9 The CSTF features include:
	- Real-time display of mouth pressure, interstage pressure and cylinder pressure.
	- Computer controlled cut-off if pressures exceed set tolerances.
	- Automatic cracking pressure and flow tests.
	- Quick test certificate printing.
	- Customer database facility linked to demand regulator test results.
	- Demand Regulator database facility.
	- Easy access and retrieval of archived test data.
	- Day Summary Record file and printout.

# <span id="page-10-0"></span>2 FACILITY SPECIFICATION / REQUIREMENTS

## <span id="page-10-1"></span>**2.1 Control Console**

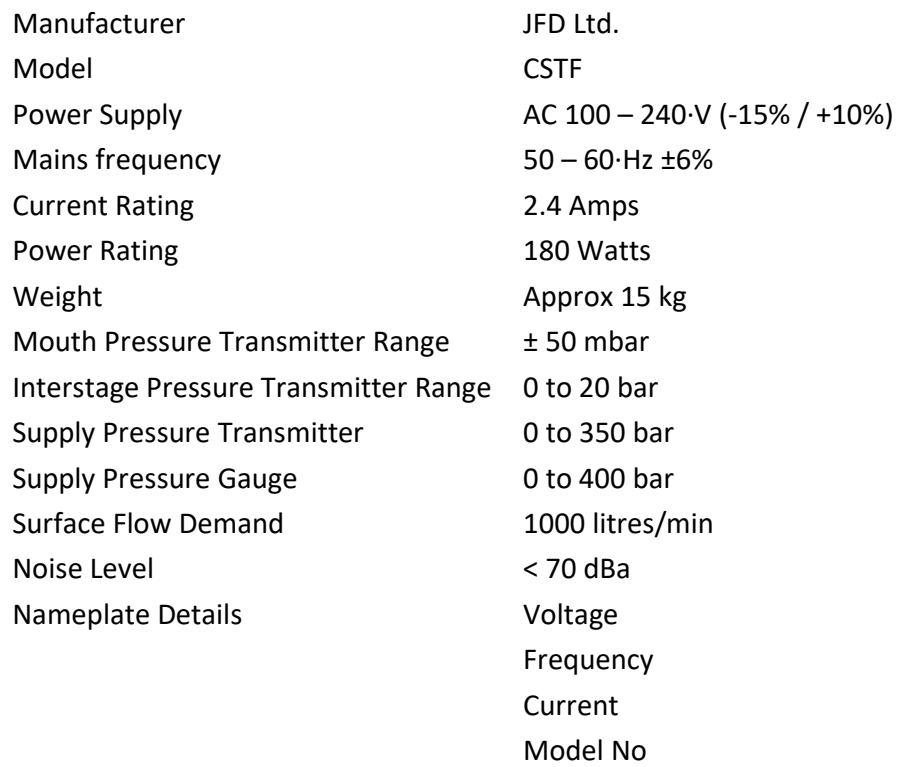

Serial No. Marking Serial No. Marking Serial No. Marking Serial Serial Assemblance Console

### <span id="page-10-2"></span>**2.2 Laptop**

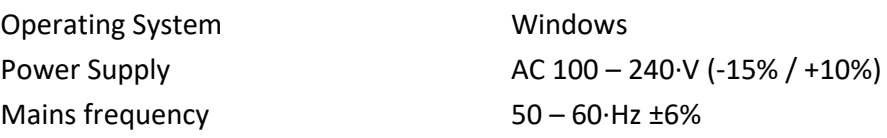

Serial No

## <span id="page-10-3"></span>**2.3 Operating Conditions**

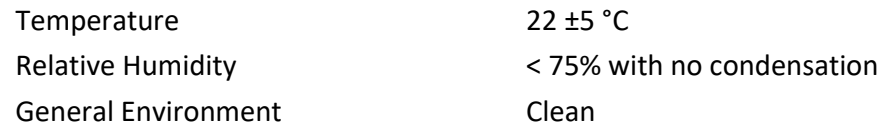

## <span id="page-10-4"></span>**2.4 Environmental Conditions**

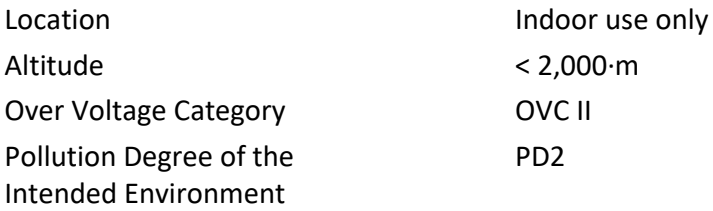

# <span id="page-11-0"></span>3 OPERATING INSTRUCTIONS

Instructional videos are available to supplement the following instructions. Please refer to the following links.

[https://www.jfdglobal.com/products/ansti-testing-equipment/ansti-computerised](https://www.jfdglobal.com/products/ansti-testing-equipment/ansti-computerised-surface-test-facility-cstf/)[surface-test-facility-cstf/](https://www.jfdglobal.com/products/ansti-testing-equipment/ansti-computerised-surface-test-facility-cstf/)

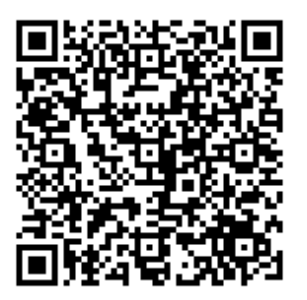

## <span id="page-11-1"></span>**3.1 Assembly**

- 3.1.1 The CSTF must be installed and operated in a clean, dry, indoor environment.
- 3.1.2 The CSTF comprises 3 main components:
	- Control Console : Weight approximately 15 kg
	- Laptop : Weight approximately 5 kg
	- Printer (not supplied by JFD)
- 
- 3.1.3 Unpack each component and connect the Laptop and printer in accordance with the manufacturer's instructions. Ensure that they are positioned and organised to provide a safe and comfortable work environment. Refer to relevant documentation supplied with the Laptop and printer.
- <span id="page-11-2"></span>3.1.4 It is strongly recommended that a Belkin 'SurgeMaster' (or similar) device is used to provide protection for the CSTF components against mains electrical noise / voltage surges.
- 3.1.5 Position the control console a with minimum of 50·mm clear space at the rear of the unit and allowing easy access to disconnect the mains supply.

#### **WARNING**

### **USE OF INADEQUATE MAINS POWER SUPPLY CABLES IS HAZARDOUS AND MAY INVALIDATE CERTIFICATES GENERATED. REFER TO SECTION [6](#page-25-0) FOR COMPATIBLE MAINS SUPPLY CABLES.**

- 3.1.6 Position the laptop and printer adjacent to the control console. Connect the USB cable from the laptop to the rear of the control console. Plug in the electrical supply cable into the socket in the rear of the control console.
- 3.1.7 Plug the laptop, control console and printer (not supplied) into the Surge / Filter strip and then plug it into an electrical socket that has Residual Current Detection protection.
- 3.1.8 Ensure all power and USB cables are routed and retained correctly. No cables should be laid across the floor.
- 3.1.9 Disassembly of the CSTF is the reverse of the above.

### <span id="page-12-0"></span>**3.2 Start Up**

- 3.2.1 Ensure there is a minimum of 60 bar air supply to conduct the tests.
- 3.2.2 Check the threads of the Supply and Interstage Pressure connecters are sound and not damaged.
- 3.2.3 Ensure the  $2^{nd}$  Stage silicone mouthpiece adapter is not obstructed, is not split and in general good condition.
- 3.2.4 Turn on power to the Laptop and printer. The computer will boot into the Windows desktop. To start the program, double click the ANSTI icon on the desktop.
- 3.2.5 When the program loads, it first carries out an initialization test to ensure the computers speed is adequate. This takes 2 seconds, during which it is important not to use the mouse or keyboard. If you experience an error message when loading the program, consult the troubleshooting section for assistance.
- 3.2.6 Once the program has loaded, the main screen is displayed. This consists of three Y-Time plots that display mouth pressure (top), interstage pressure (centre), and cylinder pressure (bottom).
- 3.2.7 Turn the mains power switch on CSTF Control Panel to the **I** position. A green light indicates a healthy power supply. See troubleshooting if there is no green light.
- 3.2.8 The yellow on black LED readouts on the right display the current readings for these three pressures respectively. All pressures should read zero. However, the mouth pressure sensor is very sensitive, so a small variation in readings will be apparent.
- 3.2.9 Due to the sensitivity of the mouth pressure sensor, it will occasionally, show a zero drift depending on the current atmospheric pressure conditions. Consequently, it is important to zero the mouth pressure on a regular basis. To zero the CSTF, ensure that there is no  $2<sup>nd</sup>$  stage in the mouthpiece adapter and it is clear and unobstructed. Either click on the 'Zero (F12)' button with the mouse or press the 'F12' button on the keyboard. The program will then take a short sample to determine the new zero. No further action is necessary from the user.
- 3.2.10 At the bottom of the screen is a status bar. This is used to give important information while the program is running. When a saved results file is being viewed the file's details are displayed at the bottom

## <span id="page-13-0"></span>**3.3 Daily Calibration Check**

- 3.3.1 Check the accuracy of the CSTF at the beginning and end of each day using the Test Orifices supplied. Subject to satisfactory orifice test results, this then qualifies all tests conducted that day.
- 3.3.2 Place the Test Orifice in the  $2^{nd}$  Stage silicone mouthpiece adapter; ensuring it is fully engaged up to the shoulder. Press 'F1' and enter in the 'Remarks' box 'Test Orifice Check'. Press 'OK' to accept the test details entered and then press 'OK' again to start the test.

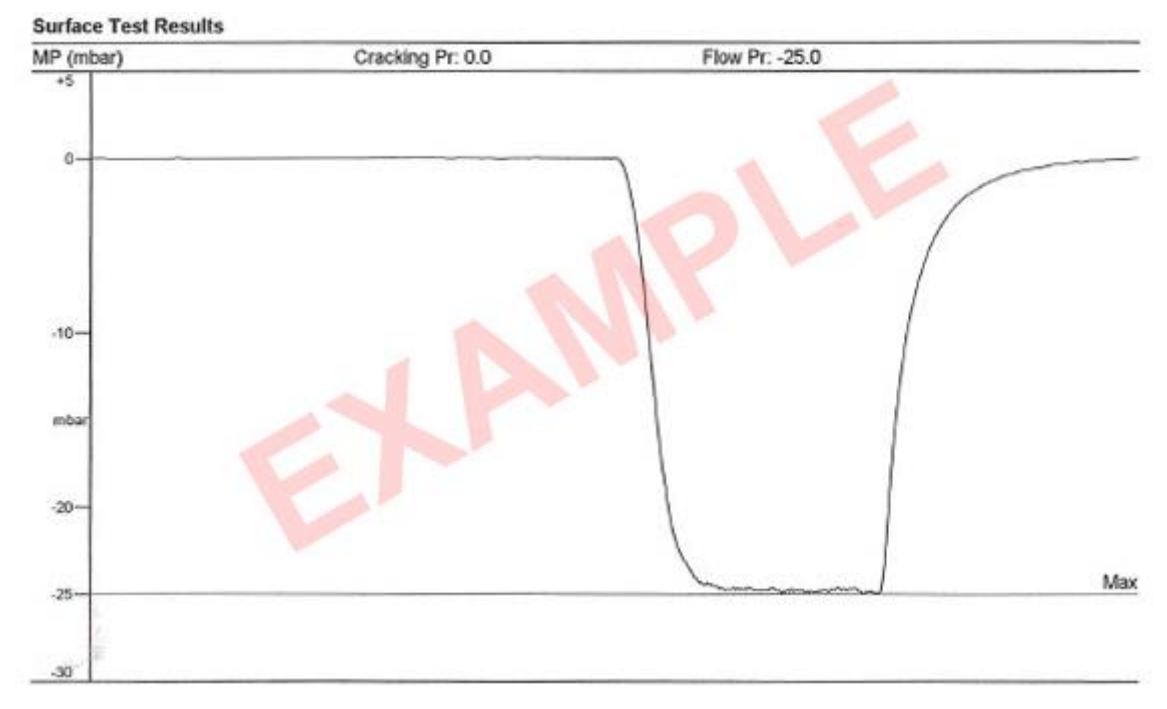

**Figure 2. Example Surface Test Results**

- 3.3.3 Save the test results and print a copy of the Test Certificate for your records.
- 3.3.4 Repeat instructions for second test orifice.
- 3.3.5 To validate the daily checks the Flow must be within the values and tolerances as displayed in the test orifice certificate originally provided with the CSTF.

### <span id="page-15-0"></span>**3.4 Demand Regulator Set-up**

- 3.4.1 After the demand and interstage regulators have been serviced and dried (if not new), the interstage pressure and the  $2<sup>nd</sup>$  stage cracking pressure can be set using the CSTF.
- 3.4.2 Clean using a locally approved non-alcohol based disinfectant.
- 3.4.3 Check SCUBA set is fully functional and setting of the first stage regulator is adjusted to the manufacturer's recommendations of the 2nd stage regulator, prior to connection to the CSTF.

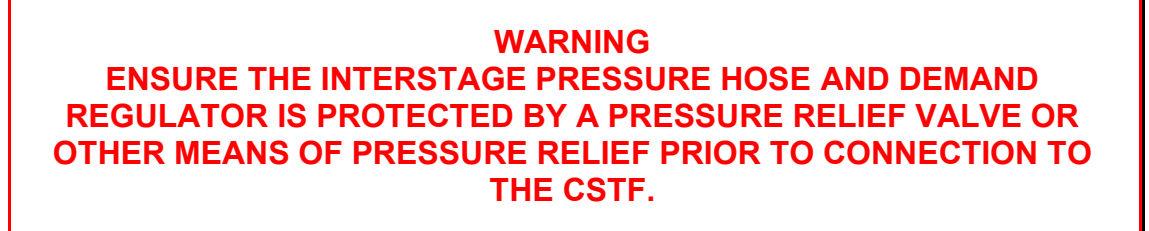

<span id="page-15-1"></span>3.4.4 Line up the connections to the CSTF in accordance with [Figure 3](#page-15-1) as follows:

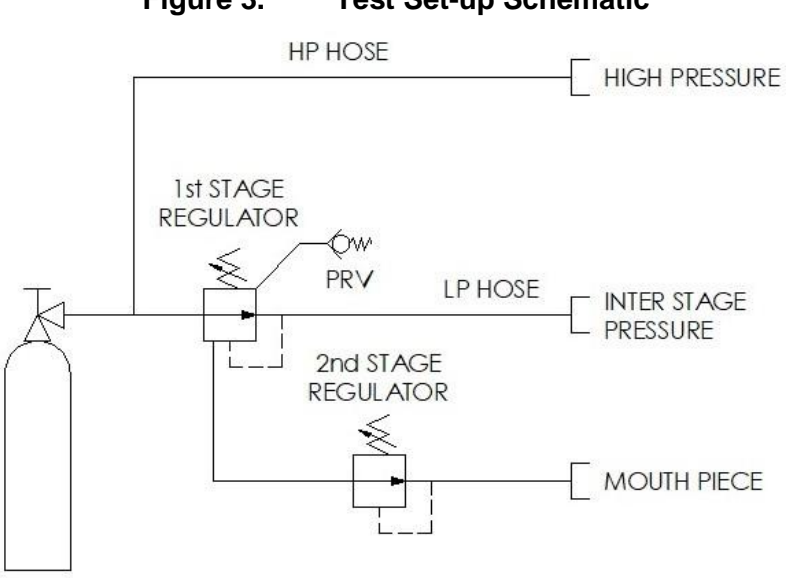

**Figure 3. Test Set-up Schematic**

- 3.4.5 Connect the 1st stage to a cylinder containing air at the appropriate pressure. **Do not open the cylinder valve**.
- 3.4.6 Check condition of hose pior to connection to the CSTF. Connect an HP hose from a **high pressure** port on the  $1^{st}$  stage to the  $7/16$ -20 UNF 'Supply Pressure' connector on the CSTF, ensuring the small 'flanged' seal pin is in position. The hose

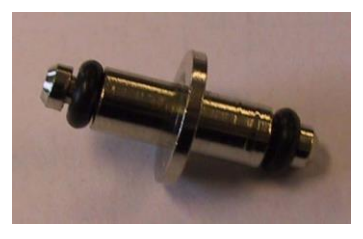

swivel nut should only be screwed **hand tight** on the CSTF connector. Use of a hose restraint is recommended.

3.4.7 Check condition of hose prior to connection to the CSTF. Connect an interstage hose from a **low pressure** port on the 1<sup>st</sup> stage to the <sup>9</sup>/16-18 UNF 'Interstage Pressure' connector on the CSTF. The hose swivel nut should only be **hand tight** on the CSTF connector. Use of a hose restraint is recommended.

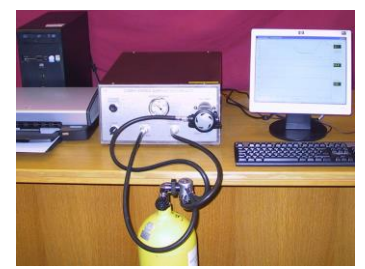

- 3.4.8 Slowly open the cylinder valve and check the test setup for leaks.
- 3.4.9 Check the supply pressure on both the monitor readout and the gauge. Purge the 2<sup>nd</sup> stage a few times to confirm correct function of the demand regulator.
- 3.4.10 Ensure the 2nd stage is clean / dry and push into the silicone mouthpiece adapter, making sure it's fully in.
- 3.4.11 Check the  $1^{st}$  stage using the interstage pressure reading on the monitor and ensure this is suitable according to the manufacturer's recommendation of the 2<sup>nd</sup> stage regulator.
- 3.4.12 Check the  $2^{nd}$  stage cracking pressure by depressing and holding the 'Cracking' Pressure' button on the CSTF and observing the mouthpiece pressure reading on the monitor. Remove from CSTF and adjust if required.

## <span id="page-17-0"></span>**3.5 Demand Regulator Testing**

- 3.5.1 After the regulator has been satisfactorily set-up, a full flow test may be initiated. If the  $2^{nd}$  stage has any adjustments, make sure to set the Dive / venturi / breathing resistance as required. Check the Interstage Pressure and Supply Pressure readings to ensure there is air to conduct the test. To start the test press 'F1'. Alternatively, click 'Start / Stop Controls' from the main tool bar, and then click 'Begin Test Sequence F1'.
- 3.5.2 The 'Test Details' window will be displayed. Here you can specify all the information about the test you are about to carry out. In the first box you can allocate your own Job Reference. Then choose the customer whose regulator you are testing from the pull-down box. If the test is for a new customer click the "New Customer" button to add a new customer to the database. See Customer Database – Section 3.8 for further details.
- 3.5.3 Next you can select the  $1<sup>st</sup>$  and  $2<sup>nd</sup>$  stage regulators from the pull-down box. If the regulator you're testing is not listed click the "New Regulator" button. See [Regulator](#page-20-2) Database – Section [3.9](#page-20-2) for further details. Enter details of  $1<sup>st</sup>$  and  $2<sup>nd</sup>$ stage; it is important to record the serial numbers.
- 3.5.4 The next box is for 'Service Information'. The default comment is 'Full Service Kit'. However, you can add further details or you can delete this comment and enter other details.
- 3.5.5 In the 'Remarks' box you can enter any remarks specific to the test. It is recommended to note the  $2^{nd}$  stage adjustment settings. Note that you will have the opportunity to add / edit the remarks after the test.
- 3.5.6 At the bottom of the window is a section showing results. At this stage, these all read zero because the test has not taken place. Click the 'OK' button to continue.
- 3.5.7 You are now prompted to click OK when you are ready to begin the test. When ready, press the 'Enter' key or click 'OK' to start the test. The test is controlled by the computer so no further action is required.

#### **IMPORTANT – TO STOP THE TEST AT ANY TIME PRESS 'ESC' KEY**

3.5.8 The test is 12 seconds long. The first 3 seconds allows the system to stabilise. Between 3 and 6 seconds the cracking test is carried out. A flow test follows for a further 3 seconds, after which the pump turns off. The last three seconds allow the regulator to recover. Regulators with venturi and sensitivity controls may tend to continue flowing air and should be manually turned to their non-venturi operating position.

- 3.5.9 During the test, the 3 pressures are plotted in real-time. On completion of the test a screen box is displayed to allow you to edit / add remarks following the test. Click 'OK' to continue.
- 3.5.10 Click the 'Y' button to save the test results. Otherwise, the results are cleared immediately and the system becomes available for a repeat or new test. Note if 'N' is chosen, the results cannot be viewed or printed. Thus, in order to print a certificate or view the results you must choose the 'Y' option and save the results. The default is 'Yes'. The certificate may then be printed at a later date by opening the file and clicking 'File' then 'Print'.
- 3.5.11 If the mouth pressure drops below –40 mbar, the test will automatically stop. A warning window will appear stating 'MP is too Low. Test Stopped'. Press 'OK' to clear warning window. The 'Test Details' window opens presenting the same test data. Press 'OK' and save the test details. Note: if you do not save the test details, when you wish to re-test the regulator you will have to re-enter the test details.
- 3.5.12 Press 'F5' to re-test the regulator after any adjustments required. This will then open the saved test details window. Edit the remarks box as appropriate and press 'OK' to conduct re-test.

### <span id="page-18-0"></span>**3.6 Interpretation of Results**

- 3.6.1 Following a regulator test, the software will present the results in a certificate. Refer to [Figure 4](#page-19-0) for example certificate.
- 3.6.2 The first graph on the test results is the mouthpiece pressure against time. The first piece of data to note is the cracking pressure, this must be checked against the figure on the manufacturer's specification for the regulator. The flow pressure from the mouthpiece is also displayed on this graph and needs to be greater than −25 mbar as outlined in BS EN:250. It should be noted that due to the tolerances of the CSTF and variations in atmospheric conditions, the reading should be taken as +or- the allowable tolerance as per the test orifice certificate. For example if there is an allowance of +or- 2 mbar anything below -23 mbar should be treated as a potential fail.
- 3.6.3 The interstage pressure (IP) graph shows the pressure feed from the first stage regulator at the start of the test and at the end of the test, this is handy to see to make sure there is a consistent feed of pressure to the  $2<sup>nd</sup>$  stage regulator. The drop is also displayed in order to determine the maximum pressure drop whilst the  $2^{nd}$  stage regulator is operational.
- 3.6.4 The final graph plots the cylinder pressure against time. Here you can see the pressure in the cylinder decreases under normal operation of the 2<sup>nd</sup> stage

regulator. The figures at the top of this graph display the maximum pressure of the cylinder supply, this will be the pressure of air inside the cylinder at the start of the test and also the minimum supply pressure, which will be the pressure in the cylinder at the end of the test.

<span id="page-19-0"></span>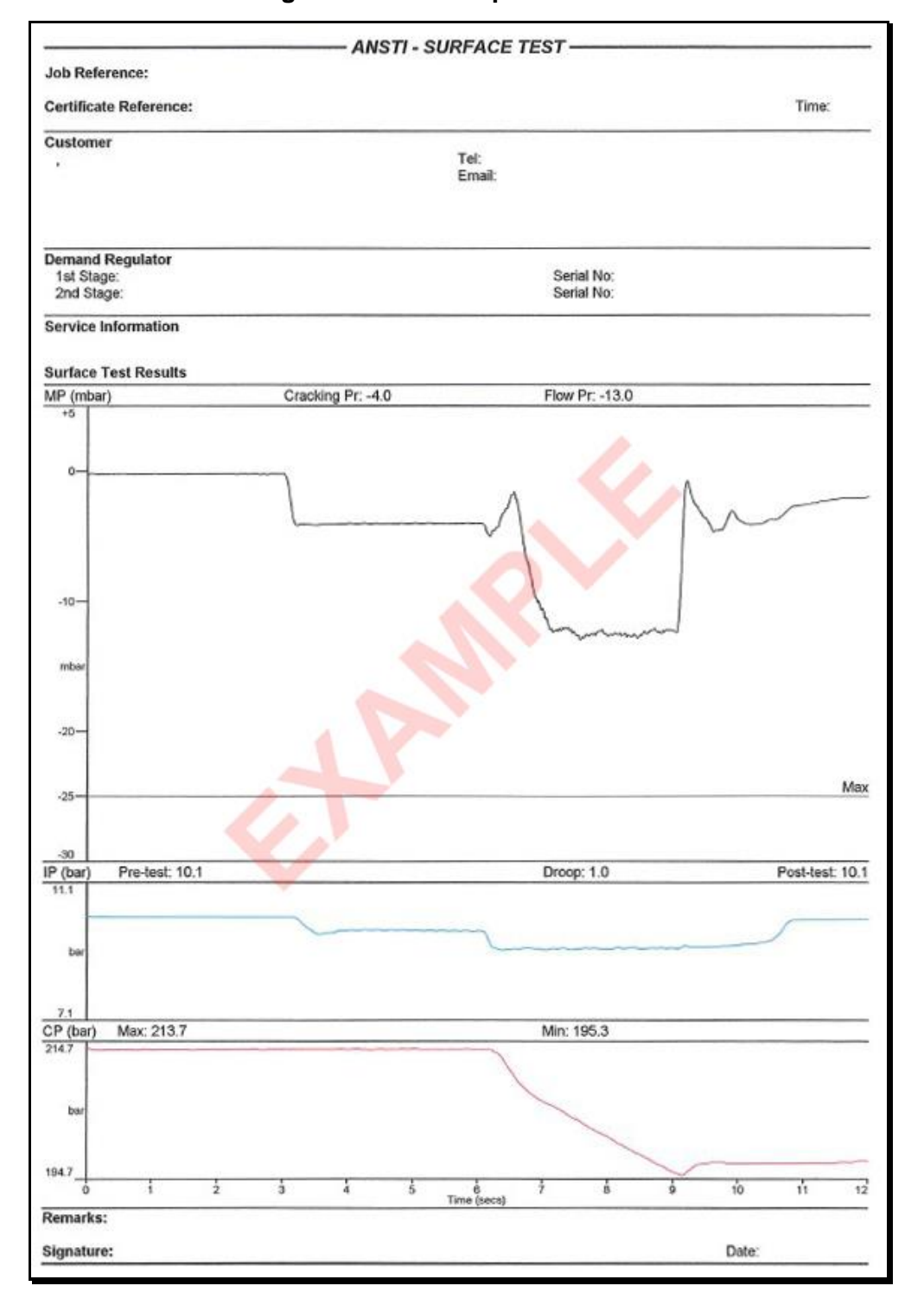

**Figure 4. Example Certificate**

## <span id="page-20-0"></span>**3.7 Opening a Saved File**

- 3.7.1 From the main toolbar select 'File' and then 'Open'. The Open File window comprises two parts. The first is a table displaying the files on disk that can be loaded. To load a file simply double-click from the list or alternatively click it once to select it and then click the 'Open Selected File' button at the bottom of the window.
- 3.7.2 Additionally, there are 3 options to help find the desired file. The default option is 'None (Display All)' that shows all files on disk. To only show files from a certain date click the circular radio button then use the box to enter the date. The table will then update to show only those tests carried out on the specified date. Alternatively, you can choose to show only those files for a particular customer by clicking the circular button and then choosing the customer from the drop-down box. The last option allows you to search for files on job number. Enter the job number you wish to search for in the box and then click the 'Search for Job Reference' button.
- 3.7.3 Once a file is opened, it is plotted on the screen. Click on 'Test Details' from the main menu to review the test information. Note that once a test is saved, it cannot be changed. You may also wish to print a copy of the test certificate. Simply click 'File' then 'Print' from the main toolbar.

### <span id="page-20-1"></span>**3.8 Customer Database**

- 3.8.1 The program provides the facility for storing customer information. If the customer database is used, you can select the customer whose equipment you are testing so that their details are printed on the test certificate.
- 3.8.2 To view or make changes to the customer database choose 'Customers' from the main toolbar. To add new customers click the 'New Customer' button. A new window will be displayed to allow you to enter the name, address, telephone number, and email address of the customer. To save the new customer details click the 'Save Record' button. Otherwise, click the close button in the top right of the window to cancel the new customer record.
- 3.8.3 To view / edit the details held for a particular customer select their name from the list and press 'Edit Selected Customer' button. Their details may be edited as required. Click the 'Save Record' button to save any changes made.

### <span id="page-20-2"></span>**3.9 Regulator Database**

3.9.1 The regulator database can be used to store the different makes / models of regulators. The regulators stored here are the ones that are available to select

from when you carry out a test. To enter the database click 'Regulators' from the main toolbar. Select '1<sup>st</sup> Stage' or '2<sup>nd</sup> Stage' as desired.

3.9.2 The regulators on file are shown in this window. To add a new regulator use the button provided. To edit or delete a regulator first select it from the list by clicking on it, then use the appropriate button or right-click menu.

## <span id="page-21-0"></span>**3.10 Day Summary**

3.10.1 This option prints a list of all the tests carried out on a certain day. The Day Summary window shows the tests carried out on the date specified in the calendar at the top. Click on the down arrow to change the date you wish to view. You can customise what items you want on your Day Summary print out by ticking the appropriate checkboxes in the 'Day Summary Options' panel. Use the radio buttons in 'Print Options' to choose the print orientation. When you are ready; click the 'Print' button to print the Day Summary.

#### <span id="page-21-1"></span>**3.11 System Menu**

- 3.11.1 The system menu contains 4 options: Units, Information, Backup, and Password.
- 3.11.2 Clicking Units displays a window to enable you to change the unit system (imperial or metric). Click the appropriate option and then 'OK' to change the program's units.
- 3.11.3 The Information option shows when the CSTF was manufactured and its Serial Number.
- 3.11.4 It is recommended to backup your data regularly. Although there is an 'AnstiBackup' folder in the C:\ directory for this purpose, it is recommended to install a dedicated backup drive such as a CD-RW or Zip device. Select 'Backup' from the system menu. From the 'Browse the Folder' menu select the location for the backup and click 'OK'. Ensure the location you have selected is correct and click 'Yes'.
- 3.11.5 As a default there is no password set. If you wish to set a password to restrict access to the CSTF program, select 'Password' from the system menu. Click the 'Password Required to Run CSTF' box, enter password in both boxes and click 'OK'. You have the option to change the password or to cancel password access to the program. To do this you will need to enter the existing password and reset as required.

## <span id="page-22-0"></span>**3.12 Error Messages**

3.12.1 The following error message may be seen when the program loads:

## **System has failed sampling rate test. Application closing.**

- There are background applications running which affect the running of the Ansti software. Close any applications that are running and try again.
- After double-clicking the icon to load the program, wait at least 2 seconds to let the system test finish. If you click on a menu, the test will be disrupted to the effect that the program will deem your system below specification.

## **Calibration file missing.**

• This error occurs if the calibration file has been deleted or corrupted. When your system was installed and calibrated a backup of this file will have been placed in c:\anstibackup. To solve the problem this backup file must be copied to the program's directory. Using Windows Explorer; copy the file C:\anstibackup\calib.dat to C:\CSTF – Dive Shop. If you are asked whether you want to replace the file, click 'Yes'. If you now run the program it should load without an error. If the problem persists, contact JFD for a copy of the calibration file.

## **Device cannot be opened**

This means the program was unable to open the data acquisition device. Contact JFD to check whether the device drivers have been deleted.

## <span id="page-22-1"></span>**3.13 Keyboard Shortcuts**

- **F1** Starts a new test
- **Esc** Stops the current test
- **F5** Regulator Re-Test
- **F12** Acquires new zero for mouth pressure
- Ctrl + P Prints test certificate

### <span id="page-22-2"></span>**3.14 Facility Shut Down**

- 3.14.1 Close cylinder valve and depressurise the regulator by purging the  $2^{nd}$  stage.
- 3.14.2 Remove the HP hose, interstage hose, and  $2<sup>nd</sup>$  stage from the CSTF.
- 3.14.3 Turn the power switch to the **0** position. Close Windows and turn off power supplies to the laptop and printer.

# <span id="page-23-0"></span>4 TROUBLESHOOTING

## <span id="page-23-1"></span>**4.1 No power/Green Illuminated power light**

Possible Causes

- An external fuse (e.g. at mains plug) damaged or weakened over time and need to be replaced. DO NOT REPLACE WITH A LARGER FUSE, if after replacing the fuse it blows immediately, return the CSTF to JFD for inspection and repair.
- One or both unit fuses damaged or weakened over time and need to be replaced. DO NOT REPLACE WITH A LARGER FUSE, if after replacing the fuse it blows immediately, return the CSTF to JFD for inspection and repair. Refer to Section [6](#page-25-0) for replacement fuses.
- An internal fault within the CSTF has caused the power supply to withhold DC voltage. Return to JFD for inspection and repair.

### <span id="page-23-2"></span>**4.2 Test orifice check failure**

Possible Causes

- Environmental conditions have caused the unit to temporarily read outside of allowable test variations. Please repeat the test to confirm the CTSF has failed the test orifice check and report to JFD.
- Test orifice not aligned correctly inside the mouthpiece. Ensure test orifice is pushed hard to the shoulder and repeat test.
- An obstruction in the path of the mouthpiece. Repeat test and ensure there are no obstructions internal or external of the mouthpiece.
- The unit has fallen out of calibration and will need to be sent back to JFD for recalibration or repair.
- The test orifice has been physically damaged and caused the readings to change. To replace the test orifice, contact JFD.

# <span id="page-24-0"></span>5 MAINTENANCE

- 5.1 No tools are required as there are no user serviceable parts in the CSTF. Therefore, if any problems develop, they need to be reported to JFD Ltd. who will advise on the most appropriate course of action.
- 5.2 Clean the CSTF with damp cloth using a locally approved non-alcohol based disinfectant
- 5.3 Regular visual inspection of the following is required every week:
	- Check threads on the Supply and Interstage Pressure connections are sound and not damaged. To be leak tested weekly by owner/operator.
	- Check silicone mouthpiece adapter for splits and general wear.
	- Check electrical supply leads
- <span id="page-24-1"></span>5.4 The calibration on the CSTF is valid for 12 months. JFD recommends the CSTF is serviced and calibrated annually to validate any certificates issued.

For service and re-calibration of the CSTF please contact your nearest JFD office.

# <span id="page-25-0"></span>6 ACCESSORIES

6.1 The following accessories are available for the CSTF:

| <b>Part Number</b> | <b>Description</b>                                     |
|--------------------|--------------------------------------------------------|
| HP80274            | HOSE, HP, 300 BAR, 1MT, 7/16" UNFM, C/W RESTRICTOR     |
| DD041300/1         | HOSE, LP, 2TE, 1/4"B, 3/8" UNF M - 9/16" 'O', 1M       |
| EM80170            | POWER CABLE, SCHUKO CEE 7/4 TO IEC C13, 2.5M (CSTF100) |
| EM80656            | POWER CABLE, SCHUKO CEE 7/4 TO IEC C5, 2M (Laptop)     |
| EM75646            | 6.3A CERAMIC CARTRIDGE FUSE, 5 X 20MM                  |

# <span id="page-25-1"></span>7 CALIBRATION CERTIFICATION

7.1 The CSTF instruments are calibrated and certified by JFD Ltd. prior to delivery.

7.2 JFD recommends the following instruments are calibrated and re-certified annually in accordance with [5.4](#page-24-1) above.

- Mouth Pressure Transmitter
- Interstage Pressure Transmitter
- Supply Pressure Transmitter
- Supply Pressure Gauge.